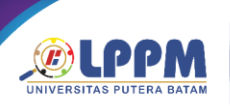

# Simulasi Setting WLC berdasarkan kebijakan VLAN pada Client yang terhubung ke AP di Gedung Gamma (Administrasi) Sekolah Vokasi IPB

Aep Setiawan<sup>a,\*</sup>

aSekolah Vokasi IPB University

\*aepsetiawan@apps.ipb.ac.id

### *Abstract*

*IPB University Vocational School has several buildings including the Gamma Building as an administrative center. In the Gamma Building several access points were installed to support administrative activities. The gamma building consists of 4 floors where each floor has different needs. The 1st floor is for student administration activities, the 2nd floor is for financial administration, data and leadership rooms, the 3rd floor is lecturer meeting rooms and leadership rooms and the 4th floor is lecturer meeting rooms and lecturer rooms. Management is required to set the AP point configuration based on the SSID, so WLC is used to set the SSID based on the VLAN created. The methods used in making this simulation are observation, design and testing. Observations were carried out to see the need for access points in the gamma building and what SSIDs would be created, including VLAN 10 SSID for leadership, VLAN 20 SSID for lecturers, VLAN 30 SSID for students, VLAN 40 SSID for staff and VLAN 50 SSID for guests. Design is the process of making a network topology in a Cisco packet tracer simulation based on observations. Tests are carried out whether the SSID is obtained by each client based on a certain VLAN. Obtained from the results of SSID testing on each floor based on the provisions where on the 1st floor all SSID, on the 2nd floor Leaders, Lecturers and staff, on the 3rd floor Leaders, lecturers and guests and on the 4th floor leaders and lecturers. Each client gets its SSID based on the VLAN that is set.*

*Keywords* : *Gamma Building; Cisco Packet Tracert simulation; SSID; VLAN; WLC*

#### **Abstrak**

Sekolah Vokasi IPB University memiliki beberapa gedung diantaranya Gedung Gamma sebagai pusat administrasi. Di Gedung Gamma di pasang beberapa akses point untuk menunjang kegiatan administrasi. Gedung gamma terdiri dari 4 lantai dimana setiap lantai berbeda-beda kebutuhannya. Lantai 1 untuk kegiatan administrasi mahasiswa, lantai 2 administrasi keuangan, data dan ruangan pimpinan, lantai 3 ruangan rapat dosen dan ruang pimpinan dan lantai 4 ruang rapat dosen dan ruangan dosen. Diperlukan manajemen untuk mengatur konfigurasi AP point berdasarkan SSID, maka digunakan WLC untuk mengatur SSID berdasarkan VLAN yang dibuat. Metode yang digunakan dalam pembuatan simulasi ini adalah observasi, perancangan dan pengujian . Observasi dilakukan untuk melihat kebutuhan akses point digedung gamma serta untuk SSID apa saja yang akan dibuat diantaranya dibuat VLAN 10 SSID Pimpinan, VLAN 20 SSID dosen, VLAN 30 SSID mahasiswa, VLAN 40 SSID staff ,VLAN 50 SSID tamu dan VLAN 100 untuk VLAN manajemen dan VLAN native . Perancangan adalah proses pembuatan topologi jaringan di simulasi cisco packet tracer berdasarkan hasil observasi. Pengujian dilakukan apakah SSID didapatkan oleh setiap client berdasarkan VLAN tertentu. Didapatkan dari hasil pengujian SSID disetiap lantai berdasarkan ketentuan dimana lantai 1 semua SSID, lantai 2 Pimpinan, Dosen dan staff, lantai 3 Pimpinan, dosen dan tamu dan di lantai 4 pimpinan dan dosen. Masing-masing client mendapatkan SSID nya berdasarkan VLAN yang di setting.

**Kata Kunci**: Gedung Gamma; Simulasi Cisco Packet Tracer; SSID; VLAN; WLC.

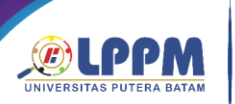

## **1. Pendahuluan**

Sekolah Vokasi IPB University mempunyai beberapa gedung untuk kegiatan diantarnya gedung Administrasi, gedung perkuliahan dan Praktikum, gedung Olahraga dan gedung atau ruangan tempat beribadah seperti Masjid dan mushola. Masing gedung dipasang akses point untuk menunjang kegiatan pembelajaran dan administrasi di sekolah vokasi. Kecuali di tempat ibadah tidak dipasang langsung akses point. Sudah terpasang sekitar 140 akses point di semua gedung yang ada di sekolah vokasi IPB.

Gedung Administrasi atau dikenal dengan gedung Gamma merupakan gedung dengan aktivitas yang cukup padat. Kegiatan di Gamma yaitu pelayanan akademik, pelayanan keuangan, pelayanan data,ruang pimpinan dan ruang dosen. Gedung Gamma mempunyai 4 lantai dimana lantai 1 untuk pelayanan akademik, Lantai 2 pelayanan data, keuangan dan ruangan pimpinan, lantai 3 ruangan pimpinan dan ruang rapat dosen dan lantai 4 ruang rapat dan ruang dosen.

Di gedung Gamma dipasang beberapa akses point untuk setiap lantainya. Diperlukan pengaturan akses point sehingga didapatkan kualitas internet yang baik. Pengaturan akses point menggunakan WLC, dimana diatur VLAN untuk SSID tertentu. Pengaturan VLAN diantaranya VLAN 10 SSID Pimpinan, VLAN 20 SSID dosen, VLAN 30 SSID mahasiswa, VLAN 40 SSID staff dan VLAN 50 SSID tamu.

Dibuat sebuah simulasi di cisco packet tracert untuk pengaturan AP menggunakan WLC untuk mendapatkan SSID berdasarkan VLAN. SSID yang muncul di setiap lantai akan disesuaikan dengan kebutuhan supaya koneksi internet yang didapatkan sesuai dengan user yang ada di lantai tersebut. Pembagian SSID di setiap lantainya diantaranya Lantai 1 semua SSID muncul, Lantai 2 SSID Pimpinan, dosen dan staff, Lantai 3 SSID Pimpinan, dosen dan tamu, dan lantai 4 SSID Pimpinan dan dosen.

Penelitian Setting WLC berdasarkan kebijakan VLAN pada **Client** yang terhubung ke AP di Gedung Gamma ( Administrasi) Sekolah Vokasi IPB dilakukan khusus untuk gedung gamma. Pusat pelayaan akademik, data, keuangan, ruang pimpinan, ruang dosen dan ruangan rapat ada di gedung gama jadi memerlukan pengaturan SSID berdasarkan user.

Pada pembuatan simulasi sebelumnya yang ditemukan adalah pengaturan SSID

menggunakan WLC untuk setiap lantai. Kebaruan dari simulasi yang dilakukan adalah SSID yang disetting berdasarkan VLAN. Alamat IP yang didapatkan dari SSID didapatkan berdasrkan alamat network untuk VLAN tertentu.

### **2. Kajian Literatur**

#### a) WLC

Wireless LAN Controller (WLC) adalah perangat jaringan yang digunakan untuk mengelola Akses Point (AP) dari jaringan wireless sehingga bisa terhubung ke Jaringan. Sejak perangkat lunak versi 5.2.157.0, WLC kini dapat mengontrol hingga 512 WLAN akses point. Setiap WLAN memiliki ID WLAN terpisah (1 hingga 512), profil terpisah nama, dan SSID WLAN, dan dapat ditetapkan kebijakan keamanan yang unik (Cisco system, 2015). Akses point yang bisa dikelola oleh WLC tentunya akses point yang sudah ada fitur terhubung ke WLC. Jumlah Akses point yang bisa dikelola oleh sebuah WLC tergantung dari spesifikasi WLC nya sendiri, versi yang sekarang sudah ada yang bisa sampai 1000 Akses point bisa dikelola. Strategi pengelolaan saluran frekuensi sangat luas dianggap sebagai bagian penting dalam penerapan WLAN (S. Chieochan dkk, 2010).

b) VLAN

Virtual Local Area Network (VLAN) merupakan teknologi yang bekerja di layer 2. Fungsi dari VLAN adalah untuk memecah paket broadcast yang terjadi di layer 2. Banyak teoriteori yang dikemukan mengenai VLAN diantaranya VLAN merupakan adalah sebuah fungsi logic dari switch, yaitu sebuah fungsi yang dikonfigurasikan khusus menggunakan software (Sulaiman, 2017). Perkembangan teknologi pada perangkat lunak komputer memungkinkan adanya konfigurasi dari suatu jaringan komputer secara virtual (virtualisasi), VLAN merupakan salah satu solusi yang diberikan untuk hal tersebut (Pratama, 2015). VLAN merupakan salah satu teknologi komputer yang saat ini sangat dibutuhkan, dikarenakan VLAN dapat membagi satu jaringan pada perangkat switch menjadi bagian-bagian kecil jaringan lain (Astika Ayuningtyas dkk, 2020). VLAN adalah suatu broadcast domain yang dibuat pada sebuah switch managable dan memakai sebuah subset dari port fisik pada switch (Sofana, 2012). Pembuatan VLAN ini membutuhkan sebuah infrastruktur jaringan komputer dalam bentuk Local Area Network (LAN) serta adanya peralatan jaringan komputer berupa switch yang dapat digunakan untuk konfigurasi beberapa VLAN dalam LAN (Hero Wintolo dkk, 2020).

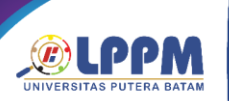

Virtual Local Area Network (VLAN) adalah sebuah teknologi jaringan yang digunakan untuk membagi jaringan fisik menjadi beberapa jaringan logis yang terpisah di dalam satu infrastruktur fisik yang sama. Dalam bahasa Indonesia, VLAN dapat diartikan sebagai "Jaringan Lokal Virtual" atau "Jaringan Lokal Virtual" yang memungkinkan pengguna untuk mengelola dan mengorganisir jaringan mereka secara lebih efisien. Dengan menggunakan VLAN, administrator jaringan dapat mengelompokkan perangkat dan pengguna ke dalam segmen-segmen virtual yang berbeda sesuai dengan kebutuhan bisnis atau keamanan. Ini memungkinkan untuk membatasi akses antar segmen tersebut, meningkatkan keamanan jaringan, serta mengoptimalkan lalu lintas data sesuai dengan tujuan tertentu. VLAN sangat berguna dalam lingkungan jaringan yang kompleks atau organisasi yang memiliki kebutuhan khusus dalam pengaturan jaringan mereka.

#### c) SSID

Service Set Identifier (SSID) merupakan nama dari suatu jaringan yang digunakan. Jika membuka daftar jaringan WiFi yang ada di perangakat laptop, PC atau ponsel , akan terlihat daftar SSID. *Router wireless* atau *access point* akan menyiarkan SSID sehingga berbagai perangkat terdekat dapat menemukannya (Biznet, 2023). Nama SSID sangat penting ketika menggunakan jaringan wireless. Perlu diperhatikan untuk keamanan, maka jangan sembarangan terkoneksi dengan SSID tertentu yang terbuka bebas karena bisa mengambil data yang penting dari pengguna.

## **3. Metode Penelitian**

Ada tiga tahapan dalam pembuatan penelitian Setting WLC berdasarkan kebijakan VLAN pada **Client** yang terhubung ke AP di Gedung Gamma ( Administrasi) Sekolah Vokasi IPB diantaranya observasi, perancangan dan pengujian seperti yang ditunjukan pada Gambar 1.

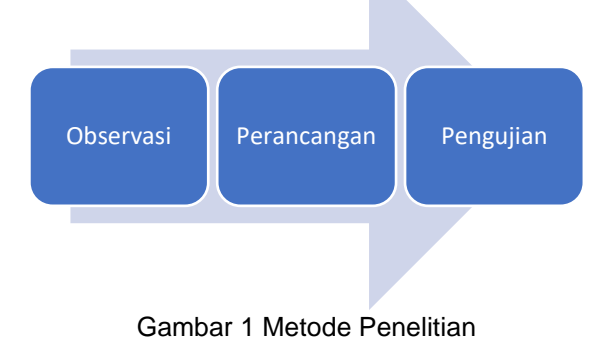

ISBN 978-602-52829-8-0 15 September 2023

Tahapan observasi dalam simulasi yaitu melakukan analisis kebutuhan perangkat yang akan digunakan, jumlah SSID berdasarkan VLAN, dan SSID yang akan muncul disetiap lantai. Tahapan perancangan dalam simulasi dilakukan setelah kebutuhan dalam tahapan observasi terpenuhi. Dibuat topologi jaringan dengan menggunakan sofware cisco packet tracer. Tahapan pengujian adalah tahapan terakhir dari penelitian, dimana mengguji koneksi antar user apakah sudah bisa saling komunikasi. Pada tahap pengujian jika belum sesuai dengan yang telah ditentukan maka dilakukan proses pengecekan kembali apakah ada konfigurasi yang masih salah.

### **4. Hasil dan Pembahasan**

Pada proses pembahasan akan dimulai dari penjelasan gambar seperti yang ditampilkan pada Gambar 5. Topologi hasil Simulasi WLC Setting WLC berdasarkan kebijakan VLAN pada **Client** yang terhubung ke AP di Gedung Gamma ( Administrasi) Sekolah Vokasi IPB. Proses pembuatan simulasi menggunakan software cisco packet tracert. Pada simulasi perangkat yang digunakan adalah 1 WLC seri 3504, 1 switch layer 3, 2 switch layer 2, 4 Akses point dengan seri 3702i, 1 PC , dan 5 Laptop. Masing-masing perangkat dihubungkan dengan menggunakan kabel straight.

Langkah pertama melakukan konfigurasi VLAN dan nama VLAN pada switch layer 2 dan switch layer 3. VLAN yang di buat diantaranya adalah VLAN 10 pimpinan, VLAN 20 dosen, VLAN 30 mahasiswa, VLAN 40 staff, VLAN 50 tamu dan VLAN 100 manajemen dan native. VLAN manajemen salah satu fungsinya untuk memberikan IP secara DHCP untuk setiap akses point dan VLAN native fungsinya untuk komunikasi antar VLAN. Konfigurasi selanjutnya pada switch ada memasukan keanggotan port untuk setiap VLAN sebagai jalur akses kemudian konfigurasi keanggotaan port untuk jalur trunking untuk komunikasi antar VLAN. Konfigurasi VLAN Native dijalur trunking untuk switch layer 2 dan switch layer 3, dimana VLAN 100 sebagai VLAN Native.

Konfigurasi DHCP untuk setiap client dilakukan di switch layar 3. Ketentuan IP yang didapatkan client berdasarkan VLAN nya. IP network untuk setiap VLAN diantaranya : VLAN 10;192.168.10.0/24, VLAN 20 ;92,168.20.0/24, VLAN 30; 192.168.30.0/24, VLAN 40; 192.168.40.0/24, dan VLAN 50; 192.168.50.0/24. Konfigurasi interface VLAN di switch layer 3 untuk setiap VLAN sebagai gateway untuk komunikasi antar VLAN. IP gateway untuk setiap VLAN diantaranya VLAN 10 ; 192.168.10.1, VLAN 20; 192.168.20.1; VLAN 30; 192.168.30.1; VLAN 40; 192.168.40.1, VLAN 50; 192.168.50.1 dan VLAN 100; 192.168.100.1.

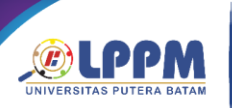

ISBN 978-602-52829-8-0 15 September 2023

Konfigurasi terakhir adalah konfigurasi pada<br>WIC Konfigurasi dilakukan dengan Konfigurasi dilakukan dengan menggunakan PC admin secara remote. Sebelum melakukan remote akses maka Setting WLC di menu Management dengan mengganti IP sesuai dengan IP yang ditentukan seperti tampilan gambar di bawah dan setting IP PC admin seperti tampilan di bawah ini :

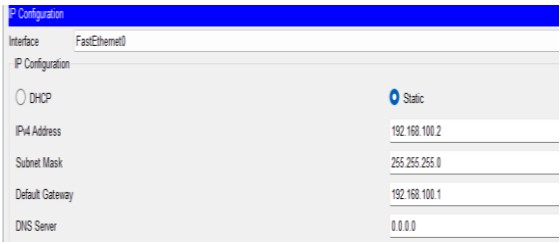

Gambar 2 Konfigrasi PC admin

WLC di konfigurasi dengan menggunakan IP tertentu seperti pada Gambar 3 :

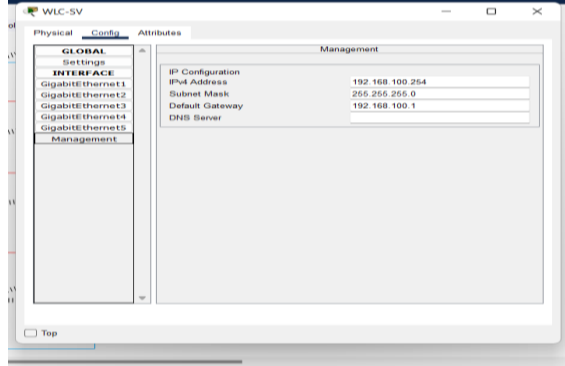

Gambar 3 Konfigurasi IP pada WLC

Kemudian Akses browser di PC admin dengan alamat : [http://192.168.100.254](http://192.168.100.254/) dan akan muncul tampilan awal untuk setting WLC nya seperti pada Gambar 4

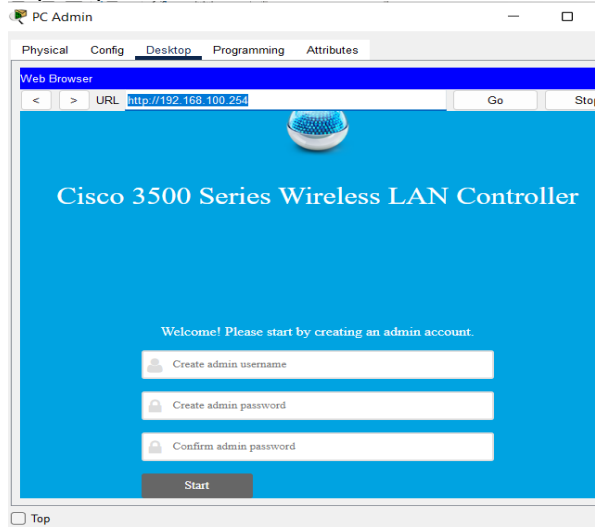

Gambar 4 Konfigurasi Awal WLC

Kita create account untuk akses WLC dengan username dan password tertentu Kemudian klik start dan akan muncul halaman di bawah ini, Setting sesuai dengan isian di bawah kemudian klik next untuk proses selanjutnya.

Setelah proses setting awal selesai, langkah selanjutnya mensetting WLC dengan ketentuan tertentu dengan mengakses WLC dengan secara remote akses dengan menggunakan alamat [https://192.168.100.254.](https://192.168.100.254/) Langkah pertama setting WLC adalah membuat DHCP, dimana IP secara DHCP akan diberikan untuk setiap AP. Proses konfigurasinya adalah Masuk ke menu Controller pilih Internal DHCP server kemudian pilih DHCP Scopes Klik menu NEW kemudian beri nama Manajemen. Masih di menu Controller sekarang pilih menu interface untuk membuat interface Vlan Kemudian klik new dan buat nama interface dan vlan ID nya setting tampilan untuk interface Vlan 10, Interface Vlan 20,30,40 dan 50. Konfigurasi selanjutnya adalah di Menu WLAN untuk mensetting SSID yang akan dibuat. Ada 5 SSID yang akan dibuat yaitu SSID pimpinan untuk VLAN 10, SSID dosen untuk VLAN 20, SSID mahasiswa untuk VLAN 30, SSID staff untuk VLAN 40, dan SSID tamu untuk VLAN 50. Setting selanjutnya masih di menu WLAN adalah untuk securitynya yaitu menggunakan WPA + WPA2. Setting terakhir dimenu WLAN adalah membuat kebijakan grup SSID berdasarkan Lantai, dimana lantai 1 SSID yang akan muncul adalah semua nya yaitu pimpinan, dosen, mahasiswa, staff dan tamu, lantai 2 SSID yang akan muncul pimpinan, dosen dan staff, lantai 3 SSID yang akan muncul pimpinan, dosen dan tamu dan lantai 4 yang akan muncul SSID pimpinan dan dosen.

Setting yang terakhir untuk simulasi WLC adalah memberikan power supply pada setiap akses point supaya terkoneksi ke jaringan. Pada akses point kemudian di cari menu DHCP untuk mendapatkan IP secara DHCP dari WLC. Ip yang akan didapatkan oleh setiap AP dengan alamat network 192.168.100.0/24. Pada setiap AP juga akan muncul SSID yang disetting berdasarkan lantai di WLC.

Semua konfigurasi sudah selesai, selanjutnya langkah pengujian dengan menggunakan laptop di masing – masing laintai. Berdasarkan hasil pengujian didapatkan SSID yang disetting di setiap lantai seperti yang ditunjukan pada Gambar 5. Simulasi konfigurasi WLC dengan menggunakan software cisco packet tracer sudah berhasil dilakukan. SSID yang muncul disetiap lantai sudah sesuai dengan yang di setting.

ISBN 978-602-52829-8-0 15 September 2023

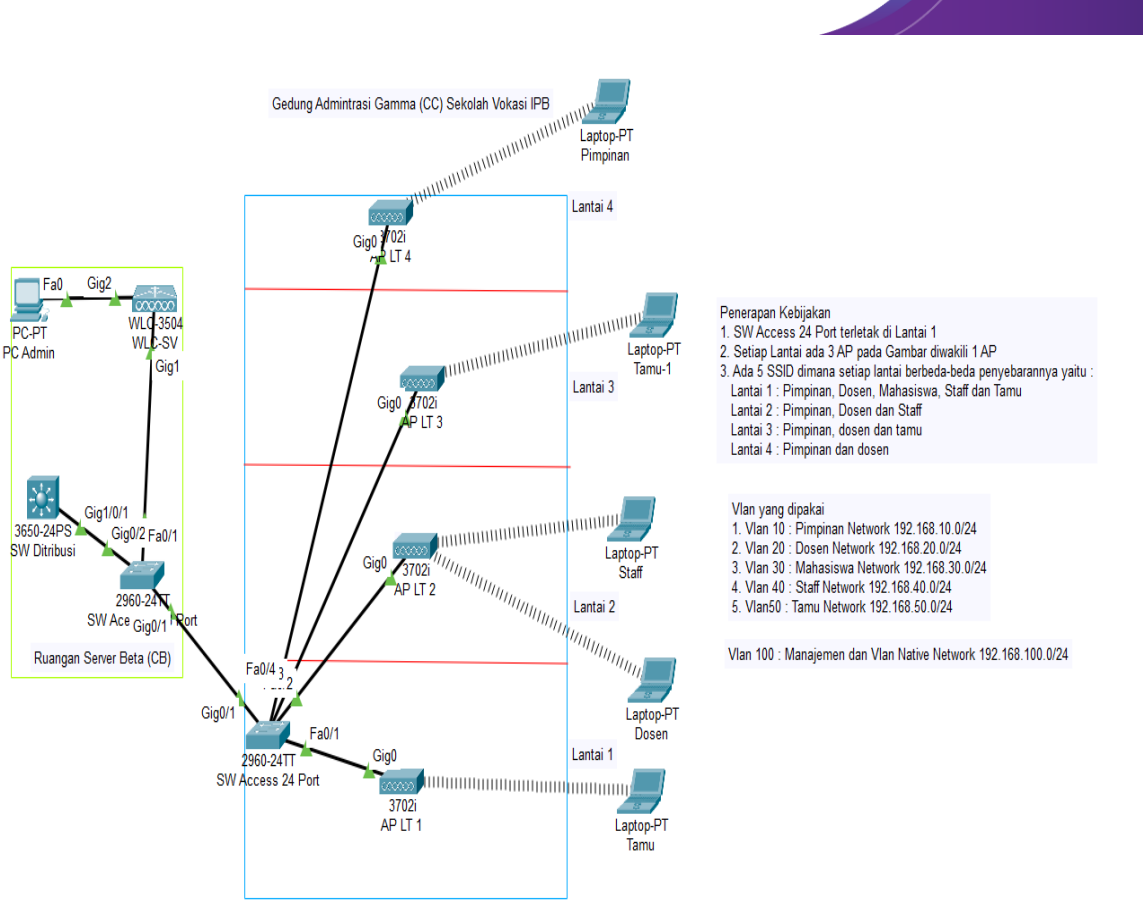

Gambar 5 Topologi Jaringan hasil Konfigurasi menggunakan simulasi Cisco Packet Tracer

SSID yang didapatkan diantaranya adalah di lantai 1 pimpinan, dosen, mahasiswa, staff, dan tamu. Lantai 2 didapatkan SSID pimpinan, dosen, dan staff, lantai 3 didapatkan SSID pimpinan, dosen, dan tamu dan Lantai 4 didapatkan SSID pimpinan dan dosen. Setelah terkoneksi ke jaringan dengan menggunakan SSID tertenu, langkah terakhir adalah uji koneksi antar client dengan cara mengirimkan paket ping. Dari hasil pengujian didapatkan hasil bahwa satu client dengan client yang lainnya sudah bisa saling berkomunikasi. Untuk terjadi komunikasi yang terjadi antar clinet terlebih dahulu harus diaktifkan konfigurasi ip routing pada switch layer 3. Secara default switch layer 3 belum bisa menjalankan fungsi routingnya jika belum diaktifkan.

## **5. Kesimpulan dan Saran**

Pembuatan simulasi WLC dengan menggunakan software cisco packet tracer sudah berhasil dibuat. Setiap lantai didapatkan SSID berdasarkan kebijakan yang dibuat dimana dilantai 1 muncul SSID pimpinan, dosen,mahasiswa, staff dan tamu, di lantai 2

muncul SSID Pimpinan, dosen dan staff, lantai 3 muncul SSID pimpinan, dosen dan tamu, dan di lantai 4 muncul pimpinan dan dosen. SSID yang dibuat berdasarkan VLAN dimana, VLAN 10 untuk pimpinan, VLAN 20 untuk dosen, VLAN 30 untuk mahasiswa, VLAN 40 untuk staff dan VLAN 50 untuk tamu. VLAN 100 untuk manajemen dan VLAN Native.

#### **Ucapan Terima Kasih**

Ucapan terima kasih penulis ucapkan kepada sekolah vokasi IPB yang sudah memberikan akses untuk pembuatan simulasi. Penulis juga berterima kasih kepada admin SNISTEK yang sudah memberikan kesempatan kepada penulis untuk ikut serta pada kegiatan SNISTEK.

#### **6. Daftar Pustaka**

- Astika Ayuningtyas, Sudaryanto Sudaryanto,Deno Daseftra Cessara. 2020. Sistem Manajemen Virtual Local Area Network (Vlan) Pada Cisco Catalyst 3750 Berbasis Web. Jurnal SIMETRIS, Vol. 11 No. 1
- Biznet.2023. Apa Itu SSID (Service Set IDentifier), dan Bagaimana Cara Pengaturannya?. https:biznethome.net
- network guna mendukung perpustakaan digital. Jurnal Kajian Informasi & Perpustakaan Vol. 8, No. 2

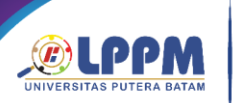

- Pratama, I Putu Agus Eka. 2015. Handbook Jaringan Komputer. Bandung: Informatika
- S. Chieochan, E. Hossain and J. Diamond, "Channel assignment schemes for infrastructure-based 802.11 WLANs: A survey," in Communications Surveys & Tutorials, IEEE , vol.12, no.1, 2010, pp. 124,136
- Sofana, I. (2012). Cisco CCNA & jaringan komputer. Bandung: Informatika.
- Sulaiman, O. K. (2017). Simulasi Perancangan Sistem Jaringan Inter Vlan Routing Di Universitas Negeri Medan
- Cisco Systems. 2015. Wireless LAN Controller (WLC) Design and Features FAQ. Trademarks of Cisco Systems, Inc
- Hero Wintolo1, Amalia Farhati2. 2020. Pembagian jaringan komputer menggunakan virtual local area